## **FundFinder FAQs: How to Create an Account**

- 1. Visit [fundfinder.panfoundation.org](https://fundfinder.panfoundation.org/) on any internet-enabled device. The app is not currently available in the App or Google Play Stores.
- 2. To create an account, click **Sign Up**.

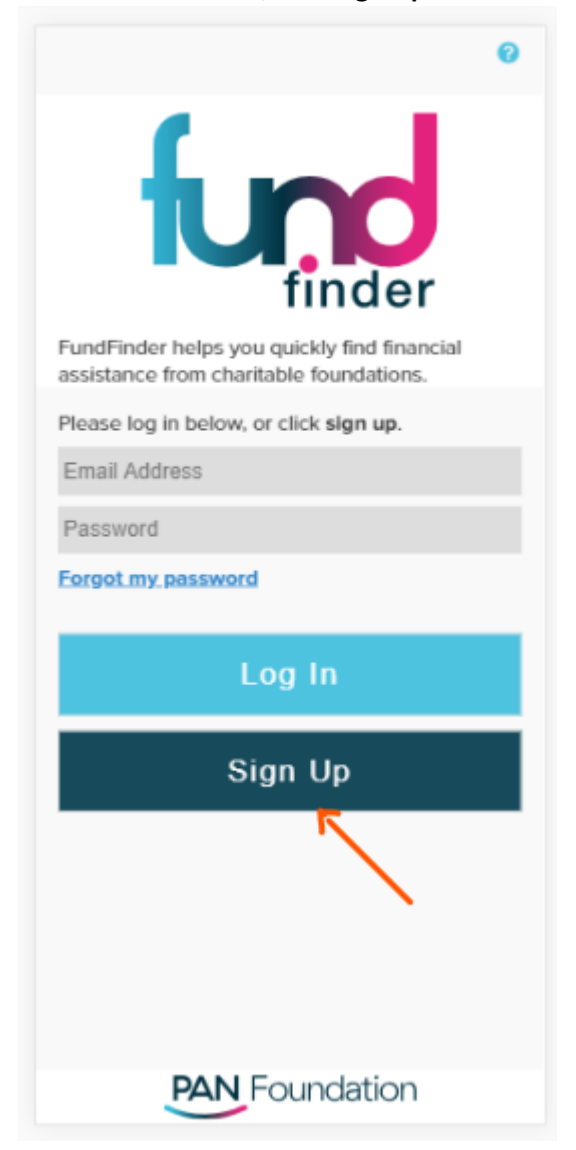

3. To sign up, complete the **Create Your Profile** form by filling in all fields. Please note, your personal information is kept confidential and will not be disclosed to other sources.

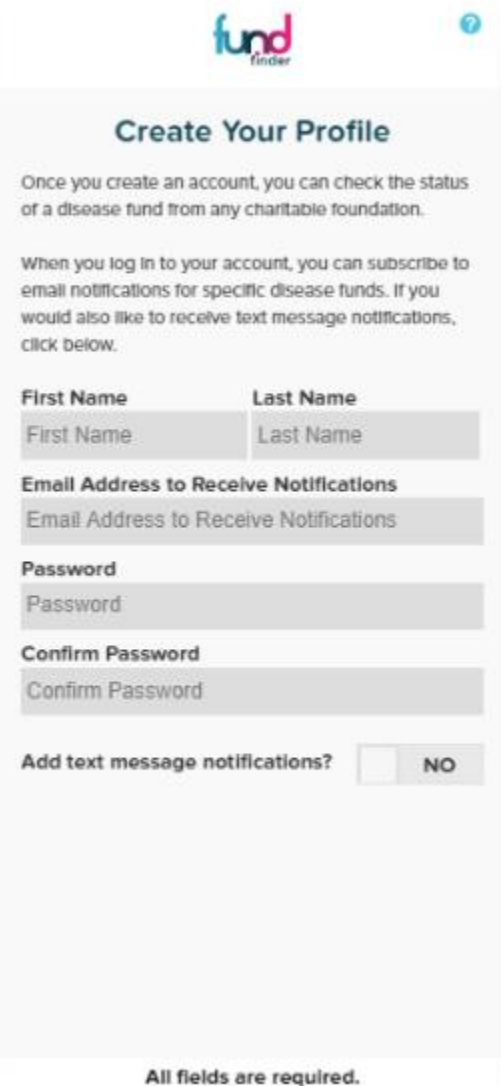

4. By creating a profile with FundFinder, you will automatically receive email notifications on the status of disease funds you choose to follow. If you would like to add text message notifications, opt-in by selecting **YES** and inputting your phone number when prompted.

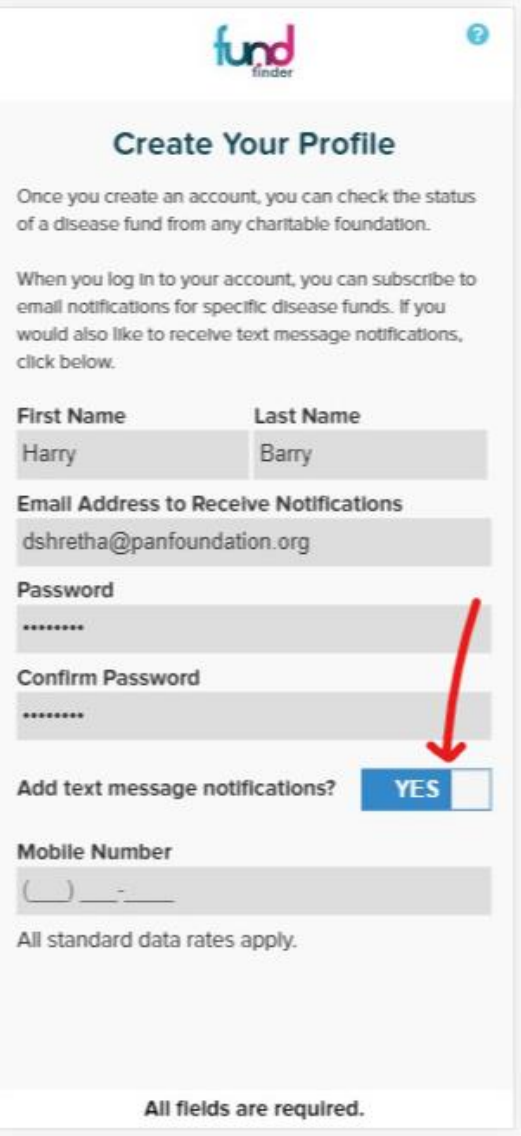

5. Once you have completed the Create Your Profile form, click **Next**.

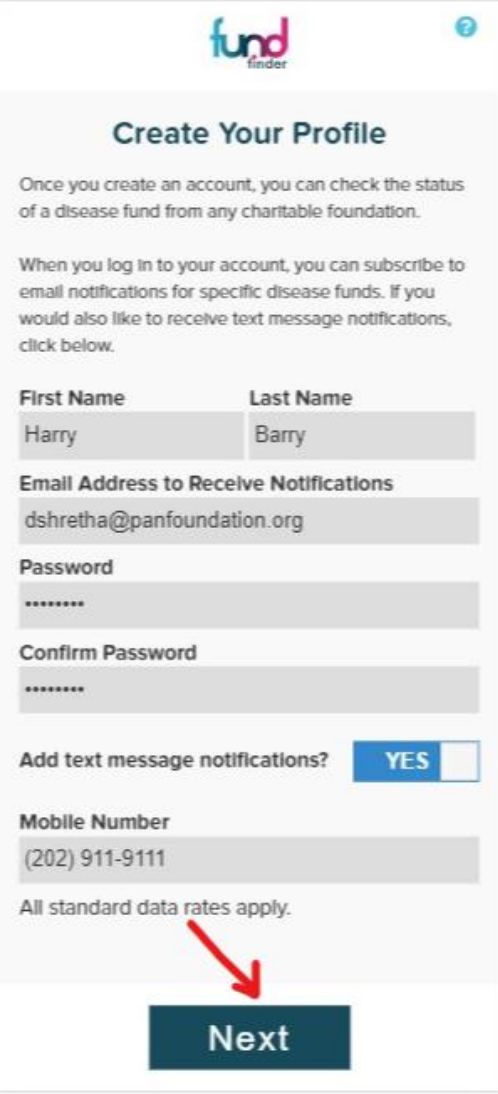

6. To finalize your profile, identify yourself by selecting the category that best describes you. If you do not identify with any of the categories listed, select **Other - please specify** to add your own entry in the field below. Please be specific.

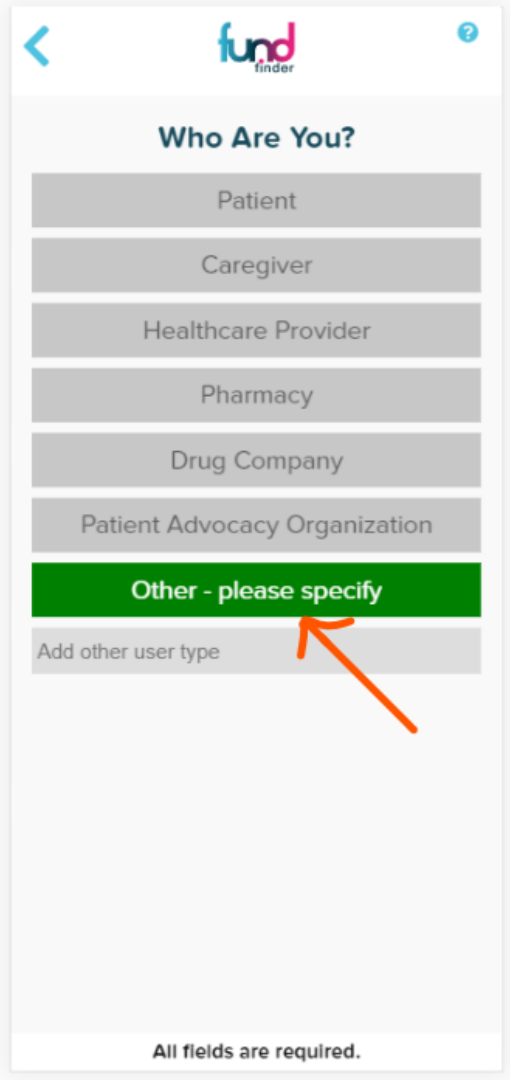

7. Once you have accurately identified yourself, click **Done** to finalize your profile and create your account.

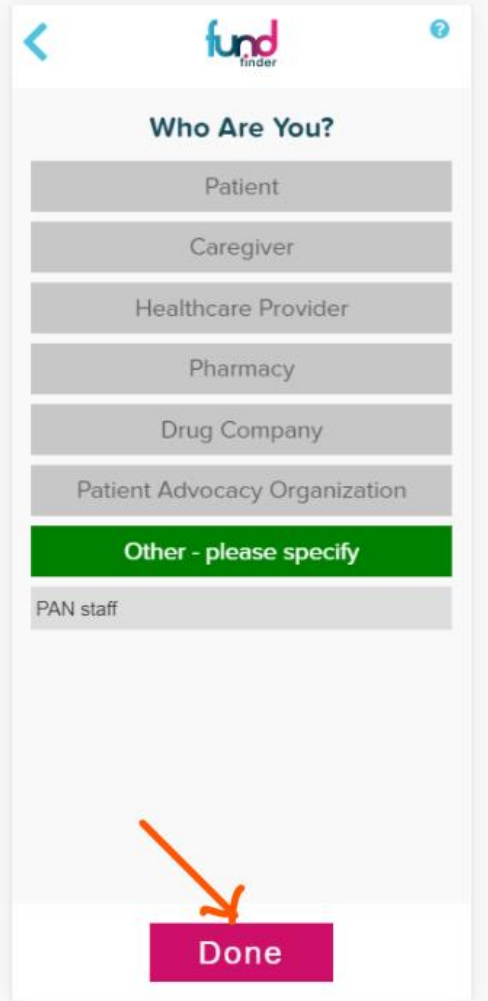

8. When your account has been created, you will be redirected to a success page requesting that you activate your account. An activation email will be sent to your account within a few of minutes. Clicking **Home** will direct you to the FundFinder login page.

Please note, to log in you must first activate your account by checking your email.

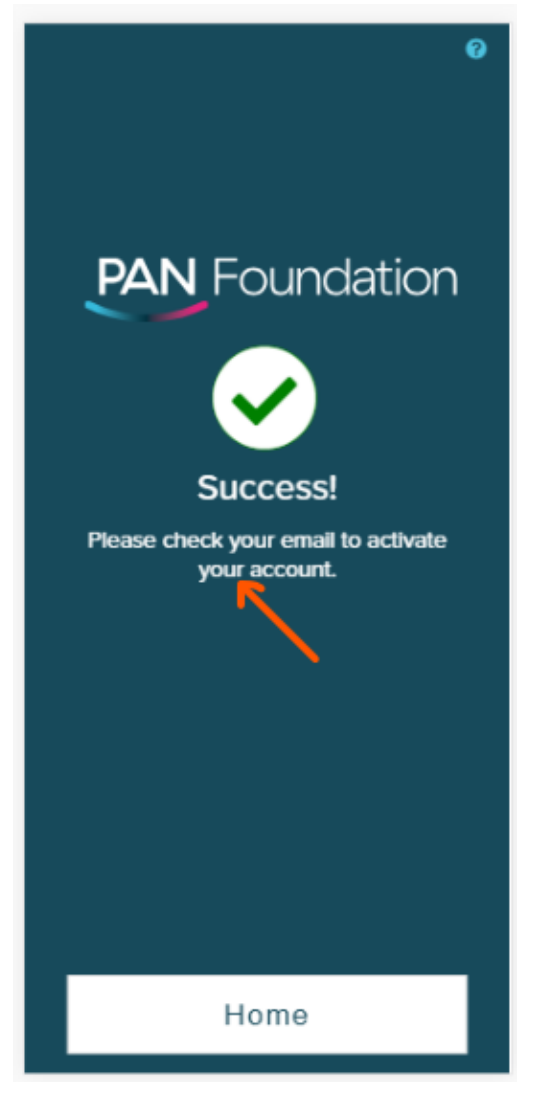

9. To activate your account, check your email inbox for an activation email from [fundfinder@panfoundation.org](mailto:fundfinder@panfoundation.org) with the subject "PAN Foundation: Activate Your Profile." Please check your spam folders if you cannot locate the email.

10. Once you have opened the activation email, click the hyperlink to complete your account registration.

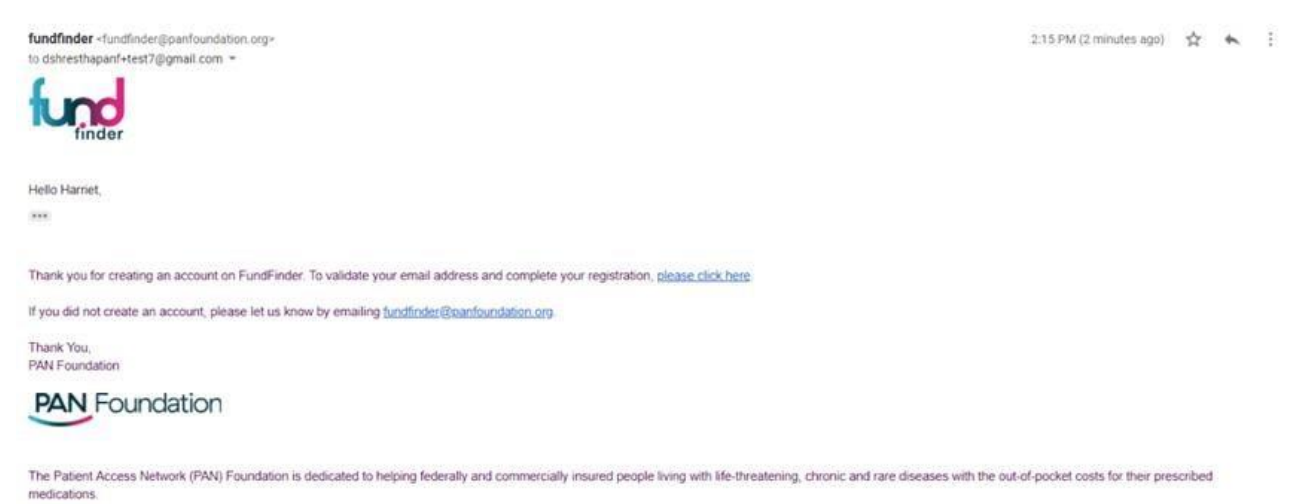

The FundFinder app helps underinsured and economically vulnerable patients quickly find financial assistance from chantable foundations.

11. When your account is verified, you will be redirected to the login page. To log in, enter the email and password you used to create your profile.

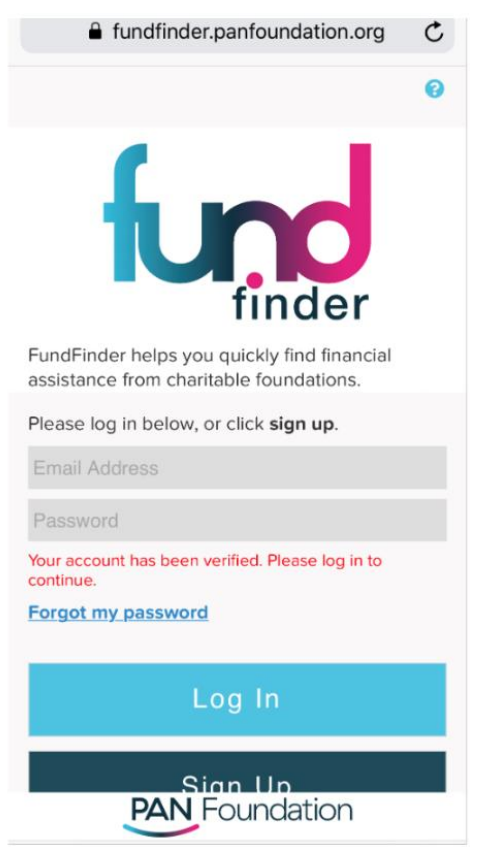

12. After logging in, you will be able to follow disease states and receive notifications when funding becomes available. For detailed instructions on how to follow a fund, refer to our step-by-step instructions on the **FundFinder FAQs** webpage.